# **Hardware**

#### Summary

Hardware Inventory shows data captured from sources such as Configuration Manager, Big Fix and vCenter if you have them configured.

The dashboard is refreshed (recalculated) when the page is opened or the page is refreshed in the browser.

# <span id="page-0-0"></span>Hardware Inventory

The Hardware Inventory page shows a list of all hardware gathered using the Configuration Manager software inventory.

In the top right of the page in line with the screen title are two dropdown lists, **Global** and **Default Inventory**. If you select the **Global** dropdown list and look at the available options, you'll see any Management groups you have configured listed there.

If you have multiple Management Groups, choose each option and see how the display changes to show the software installed on each Management group, you may need to scroll to see all the groups. To find out more about Management Groups refer to the [Management](https://help.1e.com/display/TCN51/Management+groups+page)  [groups page](https://help.1e.com/display/TCN51/Management+groups+page).

If you have configured more than one Inventory they will be available to choose from the **Default Inventory** dropdown list.

You can customize which fields are displayed on the page by using the **C hoose Columns** control.

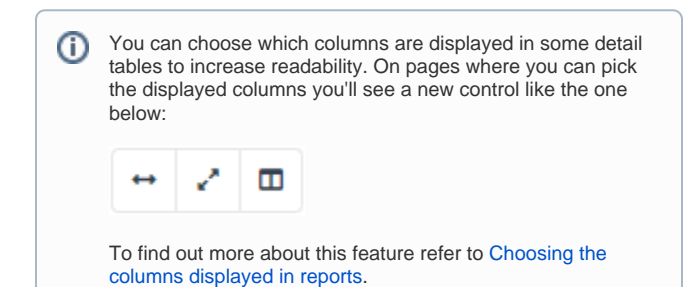

# <span id="page-0-1"></span>**Exporting Hardware Inventory**

You can use the **Export** button to the right of the table to export currently displayed data in a downloadable report.

When you click on the **Export** button you'll see the **Export** popup. You can choose which columns to export in the same way you can choose columns to display in the main report panel.

The report is exported in a .TSV format, for example **HardwareInventor y\_20200813111828.tsv**. The file is exported and downloaded to the default location for the browser you are using.

#### **On this page:**

- [Hardware Inventory](#page-0-0)
- [Exporting Hardware Inventory](#page-0-1)
- [Virtual Summary](#page-0-2)
- [Device](#page-1-0)
	- [Installed Software Matched tab](#page-1-1)
	- **[Installed Software Unmatched tab](#page-2-0)**

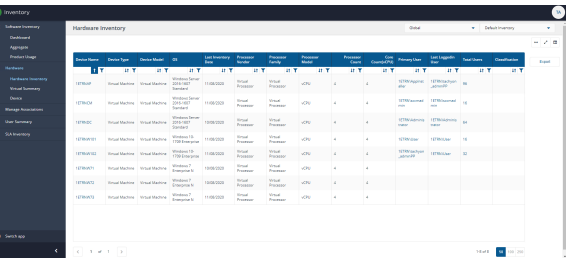

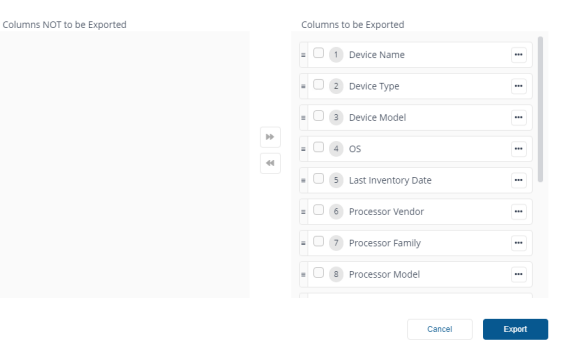

<span id="page-0-2"></span>Virtual Summary

This page displays information on the **Host Virtualization Technology**, **Physical Host Count**, **Total Virtual Guests** and **Missing Host-Guest Count** in your environment, in the example we only have eight devices shown.

In the top right of the page in line with the screen title there is a dropdown list, **Default Inventory**. If you have configured more than one Inventory they will be available to choose from here.

# <span id="page-1-0"></span>**Device**

The **Device** page will be blank by default.

When you enter a device name in the **Search device** field at the top of the screen, it will resolve so you can select it. The information returned shows **Basic Info** for the selected device and **User Details** such as **Use r Name** and **Last Login**.

At the bottom of the page there are two tabs showing the software titles installed on the device:

- **[Installed Software Matched](#page-1-1)** titles matched with titles in Inventory
- **[Installed Software Unmatched](#page-2-0)** titles unmatched with titles  $\bullet$ in Inventory.

In the top right of the page in line with the screen title there is a dropdown list, **Default Inventory**. If you have configured more than one Inventory they will be available to choose from here.

**The Export** button is only enabled for users with administrator role, please refer to the Tachyon [Roles page.](https://help.1e.com/display/TCN51/Roles+page) The Roles page lets you view the system roles and currently defined custom roles. From the Roles page you can also go into each role to set its membership and any associated management groups.

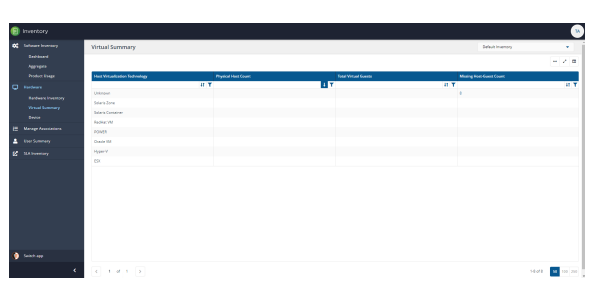

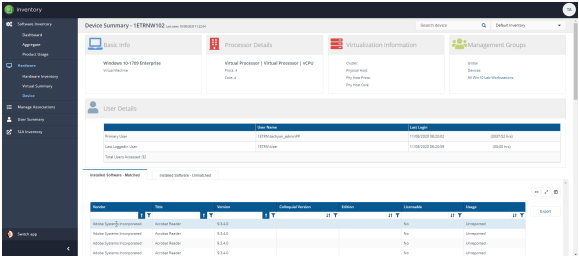

# <span id="page-1-1"></span>**Installed Software - Matched tab**

The Installed Software - Matched tab shows titles matched with titles in Inventory using the following default fields:

- Vendor
- Title
- $\bullet$ Colloquial Version
- $\bullet$ Edition
- $\bullet$ Licensible
- Usage.

You can customize which fields are displayed on the page by using the **C hoose Columns** control.

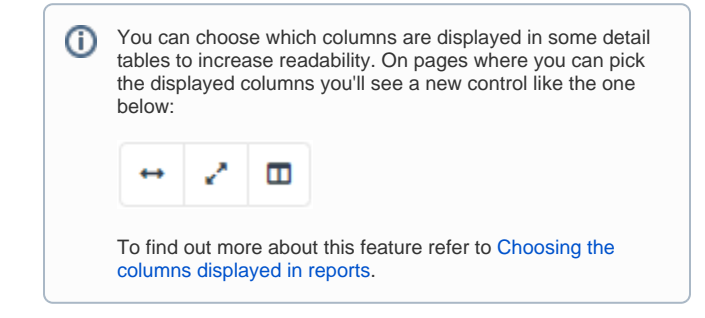

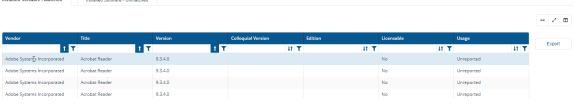

#### **Exporting the Installed Software - Matched and Installed Software table**

You can use the **Export** button to the right of the table to export currently displayed data in a downloadable report.

When you click on the **Export** button you'll see the **Export** popup. You can choose which columns to export in the same way you can choose columns to display in the main report panel.

The report is exported in a .TSV format, for example **MatchedSoftware**\_ **20200813111828.tsv**. The file is exported and downloaded to the default location for the browser you are using.

### <span id="page-2-0"></span>**Installed Software - Unmatched tab**

The Installed Software - Unmatched tab shows titles unmatched with titles in Inventory using the following default fields:

- Source Vendor
- Source Title
- Source Version
- Source Edition.

You can customize which fields are displayed on the page by using the **C hoose Columns** control.

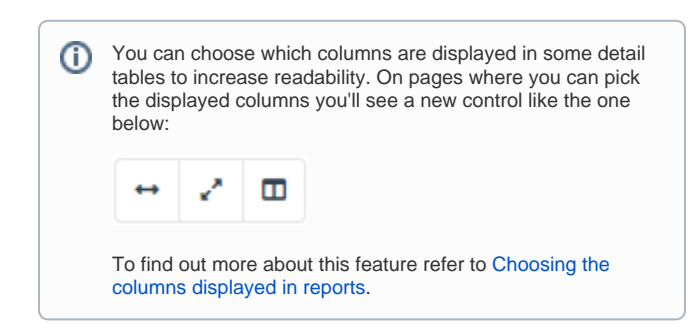

#### **Exporting the Installed Software - Unmatched and Installed Software table**

You can use the **Export** button to the right of the table to export currently displayed data in a downloadable report.

When you click on the **Export** button you'll see the **Export** popup. You can choose which columns to export in the same way you can choose columns to display in the main report panel.

The report is exported in a .TSV format, for example **UnmatchedSoftwa re\_20201022124749.tsv**. The file is exported and downloaded to the default location for the browser you are using.

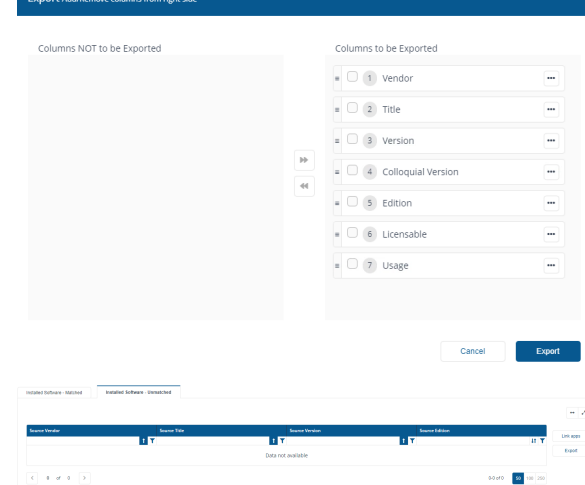

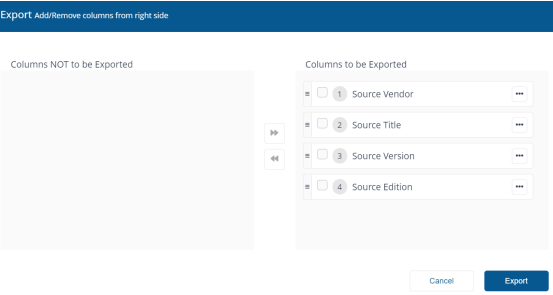